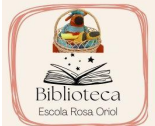

# **com consultar el catàleg de la**  BIBLIOTECA DE L'ESCOLA? Corregam

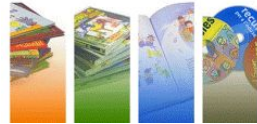

**TUTORIAL: MESTRES**

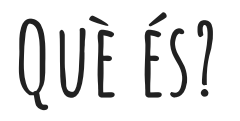

- L'**ePèrgam** és l'aplicació de gestió de les biblioteques escolars que ofereix el Departament.
- Permet la consulta en línia del **catàleg de la biblioteca escolar** (BE) com també buscar els llibres d'un autor/a en concret o sobre un tema.
- Facilita i agilitza el **servei de préstec**.

#### **entorn de consulta**

Per accedir-hi, ho podeu fer per dos canals:

- el primer, a través de GENCAT: <https://aplicacions.ensenyament.gencat.cat/epergam/>
- i, el segon, entrant a la pàgina web de l'escola: <https://agora.xtec.cat/escolarosaoriol/> i clicar a la pàgina de la biblioteca.
- Ara només us falta prémer EPÈRGAM.

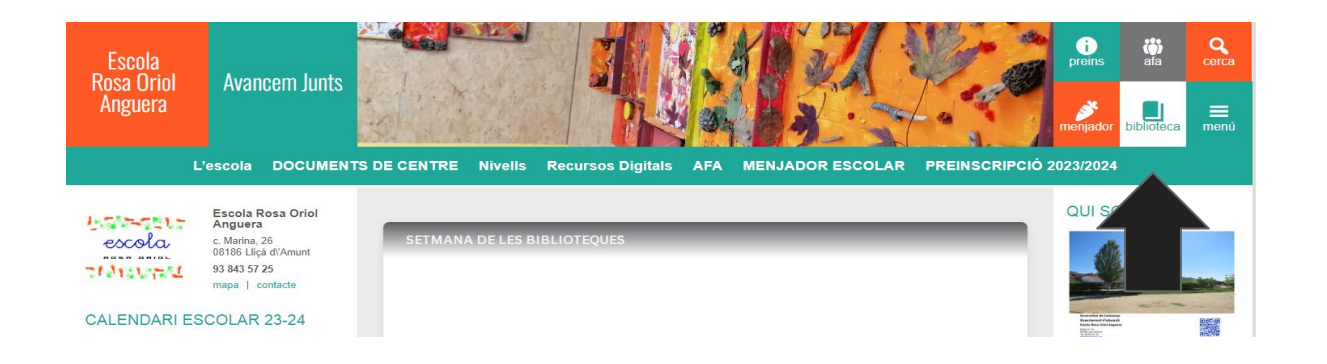

Un cop dins, veureu aquesta pantalla amb diferents apartats:

- **Consultes:** per localitzar el fons bibliogràfic.
- **Guies de lectures:** recull de llibres d'una temàtica i fetes pels mestres.
- **Comentaris:** dels llibres i fets per qualsevol persona registrada del centre.
- **Recomanats**: amb les últimes novetats arribades a la biblioteca.

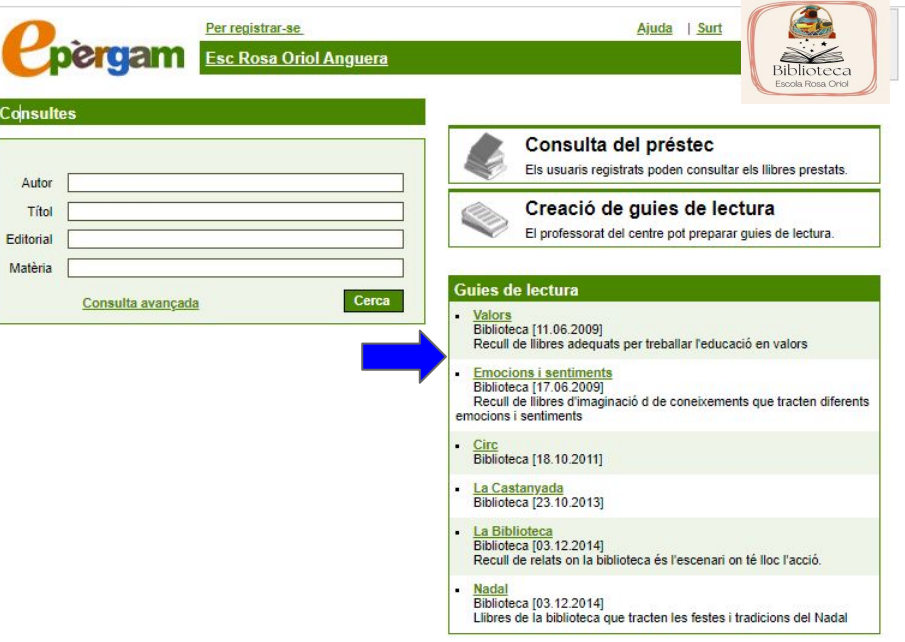

#### **cerca simple**

S'obrirà el quadre de consulta que permet buscar en el catàleg de la nostra biblioteca els llibres per:

- **● AUTOR/A**
- **● TÍTOL**
- **● EDITORIAL**
- **● MATÈRIA**

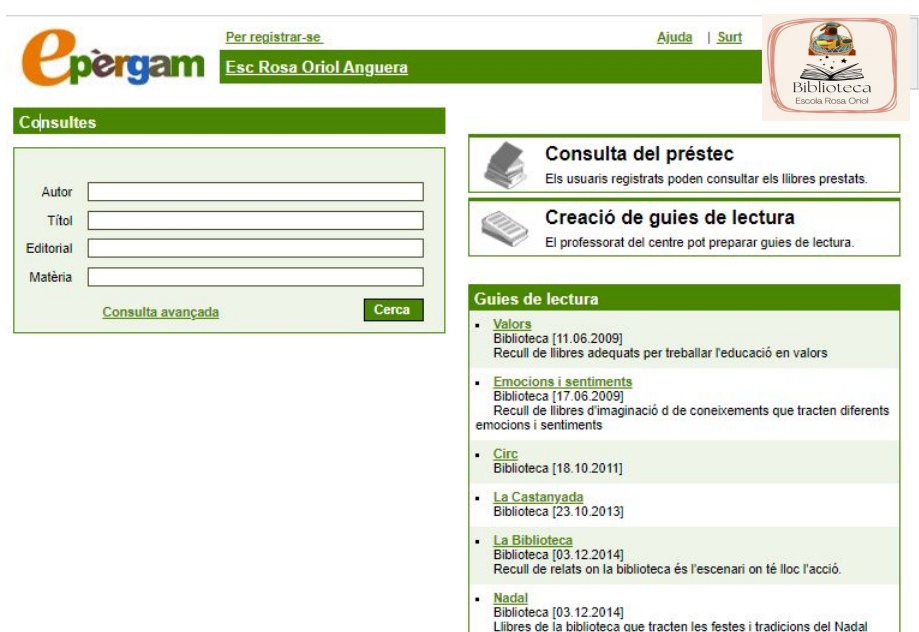

Un cop feu una cerca, a la part inferior de la caixa, trobareu tres botons: **Ajuda, Cerca i Imprimeix**. Si voleu, podeu imprimir el llistat de llibres trobats.

Mireu:

- Busqueu "astronomia".
- Us han sortit 8 registres.

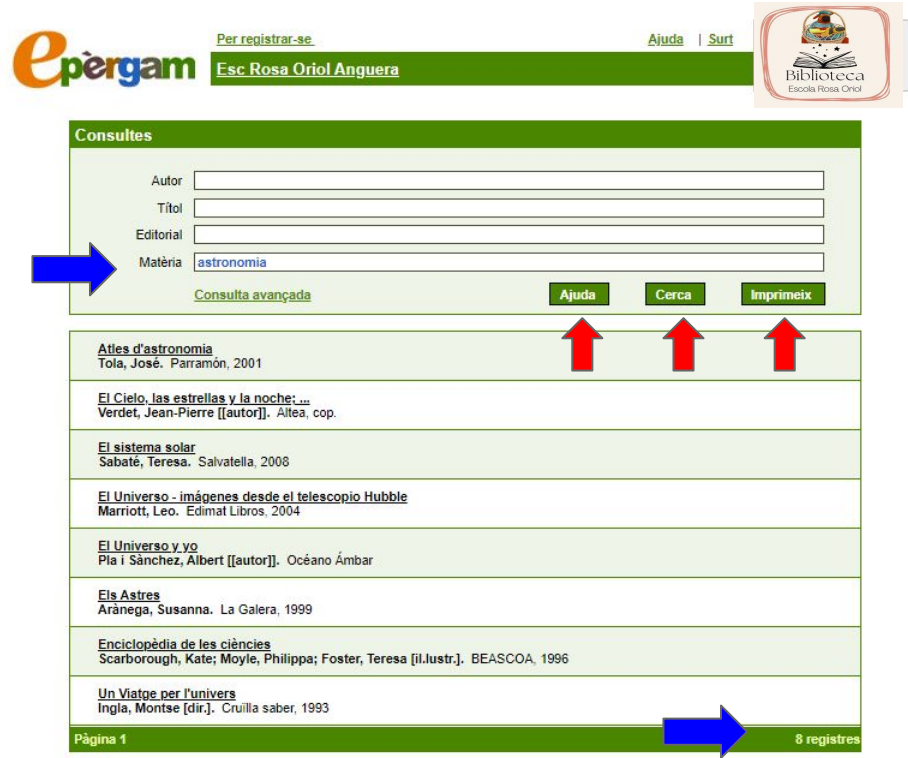

# **CERCA AVANÇADA**

Cal que aneu a l'apartat Consultes i prémer CONSULTA AVANÇADA. S'obrirà una altra pantalla on podreu especificar més dades del llibre:

- **● Camp lliure**
- **● ISBN,**
- **● CDU**
- **● Signatura**
- **● Llengua**
- **● Format,**
- **● Col·lecció**
- **● Nivell**
- **● Resum**
- **● Data**

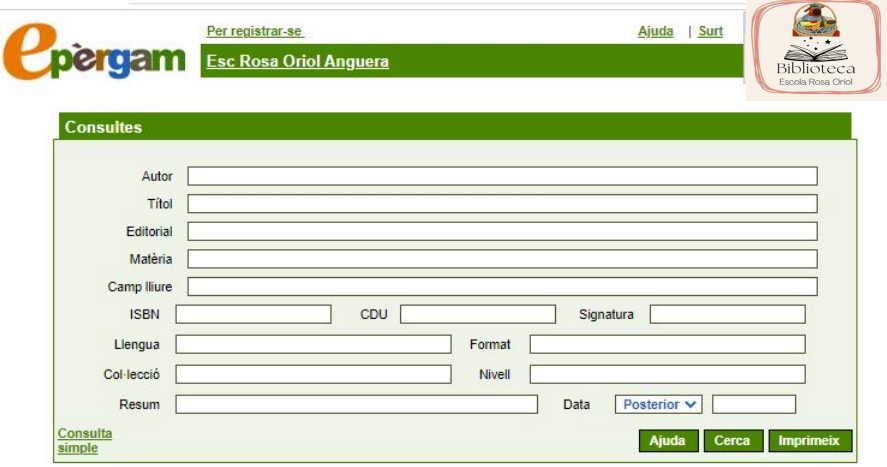

#### **RECORDEU:**

RECORDEU: Podeu emprar els **operadors booleans** per fer cerques més específiques a l'apartat **Títol**. Els operadors booleans són dos: **|| (or) i && (and).**

- **||(Alt Gr+1):** Per exemple: Volem localitzar llibres on apareguin les paraules "contes" i món": **contes||món**. A continuació, sortirà el llistat de registres ordenats que contenen una de les dues paraules de la cerca i també les dues alhora.
- **&& (Shift +6)**: Per exemple: Per trobar títols que tinguin les paraules "contes" i "món", hem d'escriure **contes&&món** i clicar **Cerca**. A continuació, veurem quants registres amb aquests mots tenim a la biblioteca.

### **COM REGISTRAR-SE?**

Si voleu registrar-vos a l'ePèrgam, ho podeu fer clicant "**Per registrar-se**". Només necessiteu registrar-vos amb el vostre nom d'usuari i contrasenya de l'XTEC.

Hi trobareu dos mòduls actius: **Consulta del préstec i Creació de guies de lectura**. Alhora, també podreu fer comentaris dels llibres de la biblioteca.

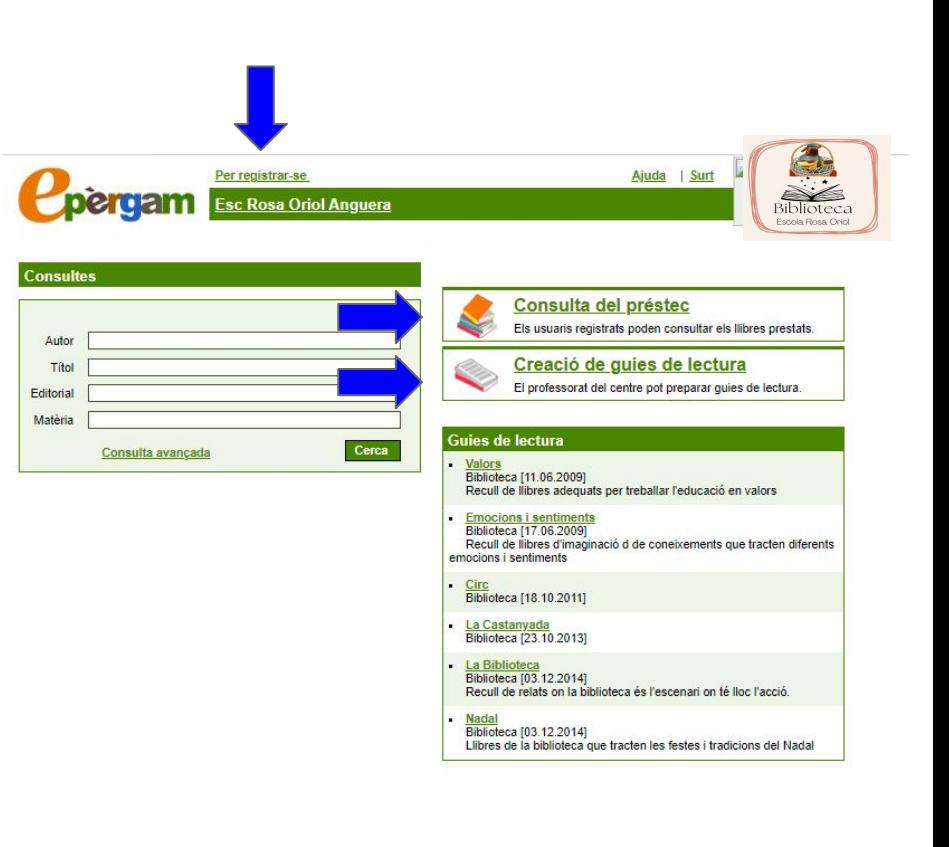

## **COM FER COMENTARIS?**

Cliqueu a la fitxa del llibre que voleu comentar. En clicar **Nou comentari** apareix una finestra amb un requadre de text per escriure. En finalitzar el comentari cliqueu **Guarda**. Sortirà un missatge que heu d'acceptar, ja que cal esperar que la persona responsable de la biblioteca el validi. Un cop validat, el comentari apareixerà a la fitxa del document, amb el nom i els cognoms de la persona que l'ha realitzat.

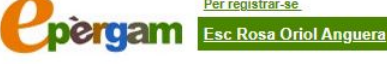

Ajuda | Su

#### Registre: 1203 **Titol: Plouen castanyes!** bestioles as jardi Autor: Armengol, Gemma Ployen Publicació: Barcelona: Animallibres, 2013 castanyes! Col·lecció: Les bestioles del jardí; 12 Matèria: Tardor-- Contes infantils / Contes en lletra de pal / Contes en lletra Iligada Descriptors: Castanyada; tardor; Nivell: Resum: Mentre estan collint bolets, la marieta Antonieta i la seva cosina es troben un cuc molt trist. Han torrat la castanya on vivia i s'ha quedat sense casa. On podria instal·lar-se ara que la tardor ha arribat al jardí? Format: conte ISBN: 841509597X **Imprimeix**

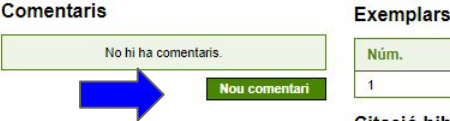

Per registrar-se

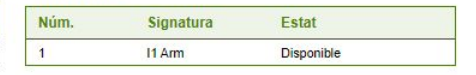

#### Citació bibliogràfica

Armengol, Gemma. Plouen castanyes!. Barcelona: Animallibres, 2013 https://aplicacions.ensenyament.gencat.cat:443/epergam/web/fitxa.jsp? id=15649058

# **COM FER GUIES DE LECTURA? (PART I)**

Els apartats que veureu per crear la guia de lectura són els següents:

- **Dades de la quia**: heu d'introduir un nom per la guia i una breu descripció. Per exemple: *Contes de terror/ Recull de contes que us faran suar*.
- **Contingut:** heu d'introduir un criteri de cerca. Per exemple: aventures, terror...
- En clicar **Cerca**, apareixerà un llistat de títols ordenats alfabèticament. Podreu fer tantes cerques com vulgueu canviant els criteris.

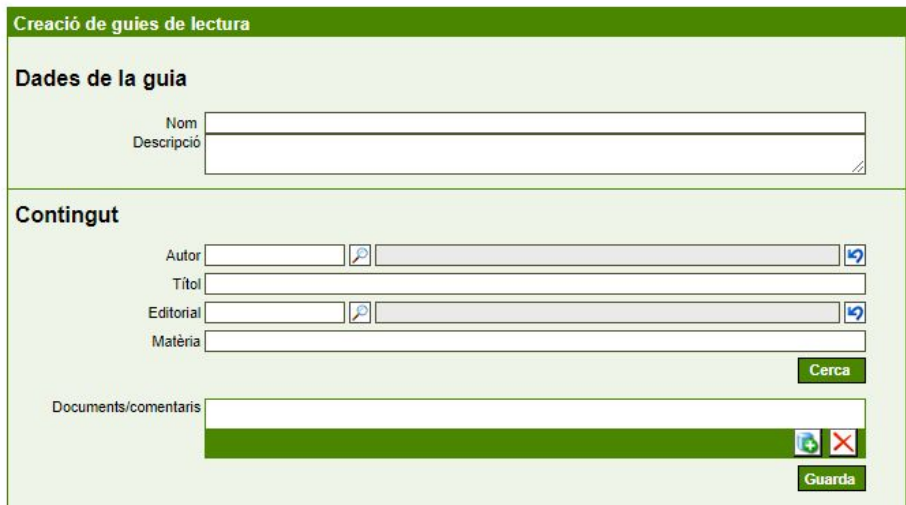

## **COM FER GUIES DE LECTURA? (PART ii)**

De la cerca feta, aneu seleccionant els llibres que voleu que formin part de la vostra guia de lectura i cliqueu damunt cada títol i premeu **Guarda**. Cal esmentar que la guia ha de ser validada per la persona responsable de la biblioteca, per la qual cosa no es veurà publicada immediatament.

Per exemple: tema "tardor".

\*Per afegir a la nostra guia de lectura, "en català" i "en castellà", només heu de clicar "**Nou**" i escriure "català o castellà". A continuació, podeu guardar la guia pendent d'aprovació.

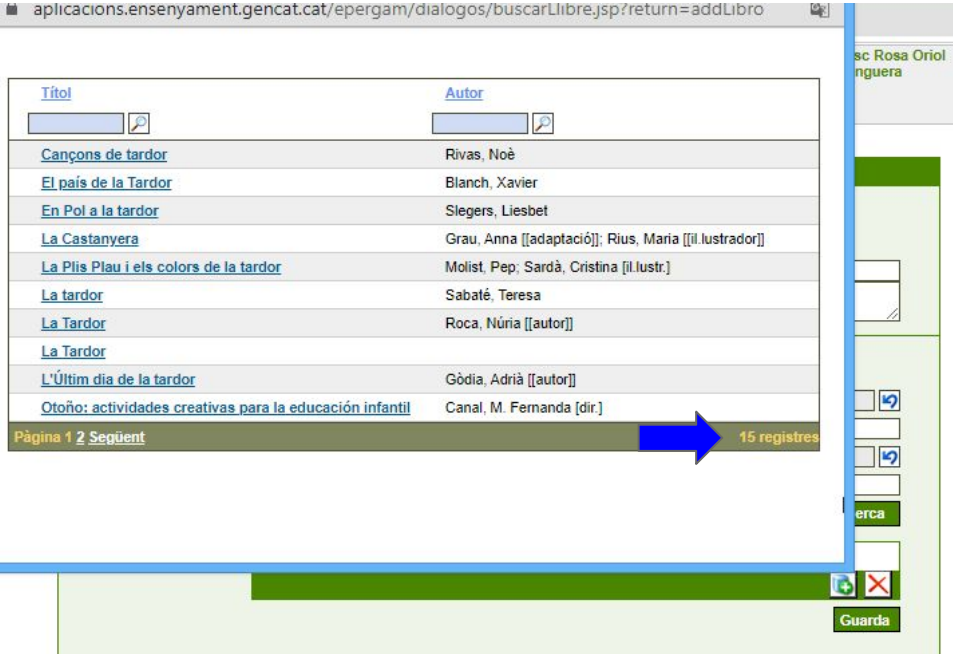